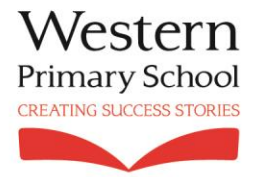

**Western Primary School** Cold Bath Road Harrogate North Yorkshire HG<sub>2</sub> ONA T: 01423 502737 F: 01423 566603 E: admin@western.n-vorks.sch.uk W: www.western.n-yorks.sch.uk

23/05/2019

## Pupil Information System

Dear Parents,

As part of our dedication to become even more efficient, we have recently switched our internal school management system to a company called Arbor. This will enable us to hold student information more precisely and access it much faster.

To help achieve this, Arbor will allow parents to log onto their child's profile at home and make changes or additions to any information that may be missing or out of date. We will soon be sending out an email which welcomes parents to Arbor and provides a default login username & password which can then be changed at a later date. It is worth noting that depending on your email settings, this may arrive into your 'junk' folder. It is much easier to logon using a computer rather than your mobile phone. Arbor are currently working on an app for parents to use; we will let you know when this becomes available.

We are asking all parents to logon, check your child's information and make any necessary amendments, focusing particularly on the following important sections:

- Student details name, date of birth, gender, address, religion and ethnicity. Please note we no longer require information on pupil nationality and country of birth.
- Parental consents any which say 'pending' please can they be changed to either 'consented' or 'declined'. Please refer to attached documents for details.
- Medical information including any conditions, allergies, dietary requirements and doctor name & address.
- Parent/guardian details including names, addresses, contact numbers and email addresses.

Please note that any changes are automatically sent to the office for approval, therefore we will be aware of them and can pass on any new information to those who need to know such as teachers, etc.

In the future, it will be possible to add meals, clubs, trips, communication and parent consultations. However, since the system is still very new to us, we are not using these functions at the moment. We will look to incorporate this and will keep you informed nearer the time.

Attached to this letter is a parental guide to Arbor explaining how to logon and what to expect. If you have any further questions or queries, please do not hesitate to contact the office.

Many Thanks,

The Office Team

Western Primary School

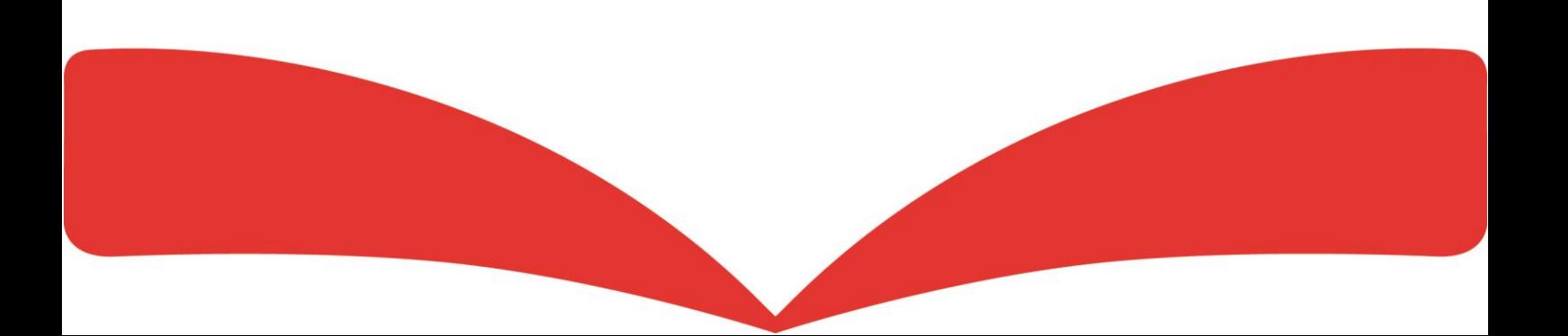

# Using Parent Portal - A Parent's Guide

If you can't find the answer to your question using this Help Centre, please contact your school. They will contact us if necessary. Please do not contact Arbor support directly.

#### Logging In For the First Time

To login into the Parent Portal for the first time and view your child's dashboard, you will need the email that came from their school to welcome you to Arbor. We also recommend that you log in for the first time on a desktop computer, using Chrome as your web browser. Please do not use your mobile phone.

This email will confirm your username (your email on school record) and a link for you to click on that will take you directly to your schools' Arbor site.

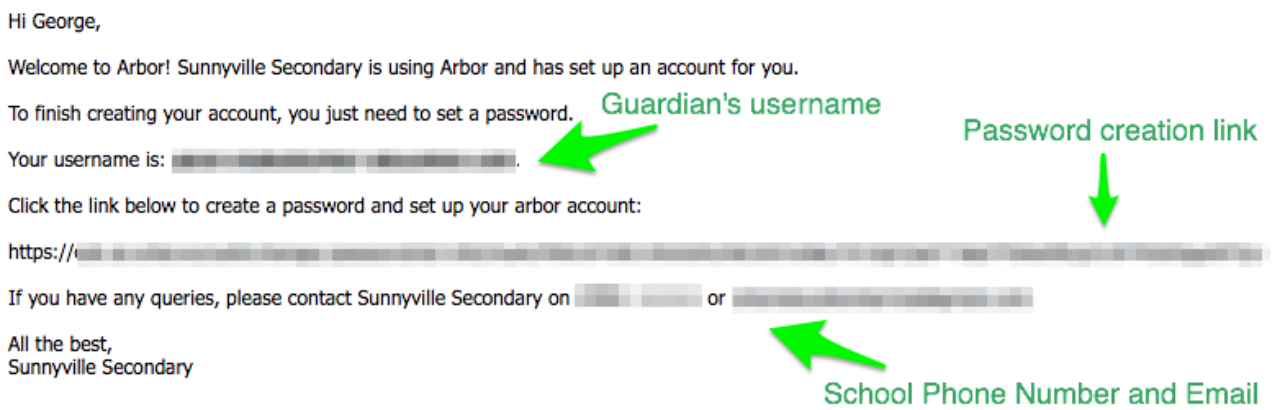

On your first login only, you will need to enter your child's date of birth to access the dashboard, starting with the eldest.

If you do need to reset your password, you must ensure that you have included at least 8 characters, one uppercase letter and one lower case letter, and a number in your password.

If you have accessed the Parent Portal previously and have forgotten your password, select the option **Forgotten your password?** option when heading to your school's Arbor login page. This will take you to a second screen where you can enter your email to generate a new password.

# Your Child's Dashboard

The dashboard is the first screen that you will see. This gives a quick glance of the student's daily timetable, notices, and current attendance.

You can return to this page at any time by clicking on the school's logo or choosing Dashboard from any menu.

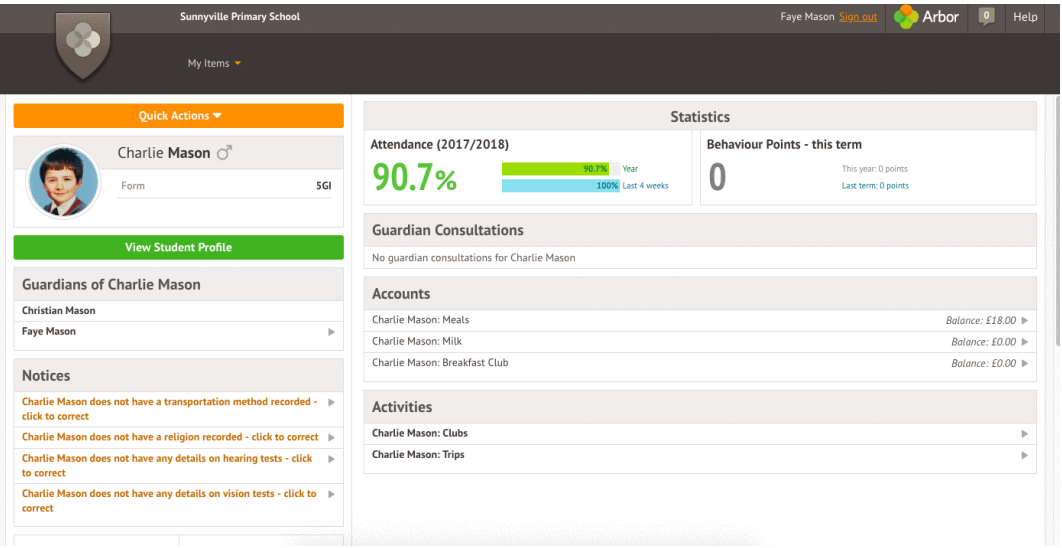

### Being a guardian for multiple children

If you are the Primary Guardian for more than one child in the school, you can access and view each child through the same portal by clicking on the name at the drop-down menu with the children's names in the top-left corner of the home page, then change sibling.

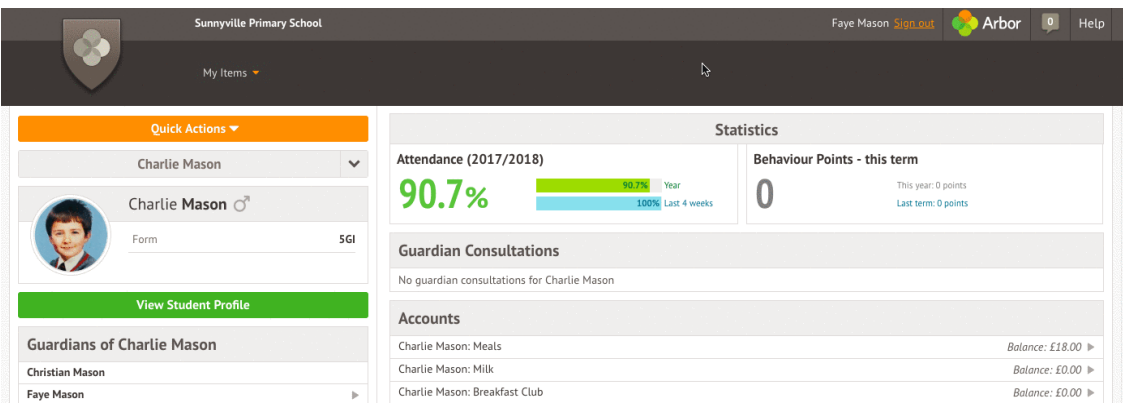

On doing this for the first time, you will need to enter your other child's date of birth to access their dashboard.

Profile - this allows you to see basic information about your child, and highlights any unread notices or actions needing to be completed. You will be able to amend details such as your contact details, medical information, consents, and so on.

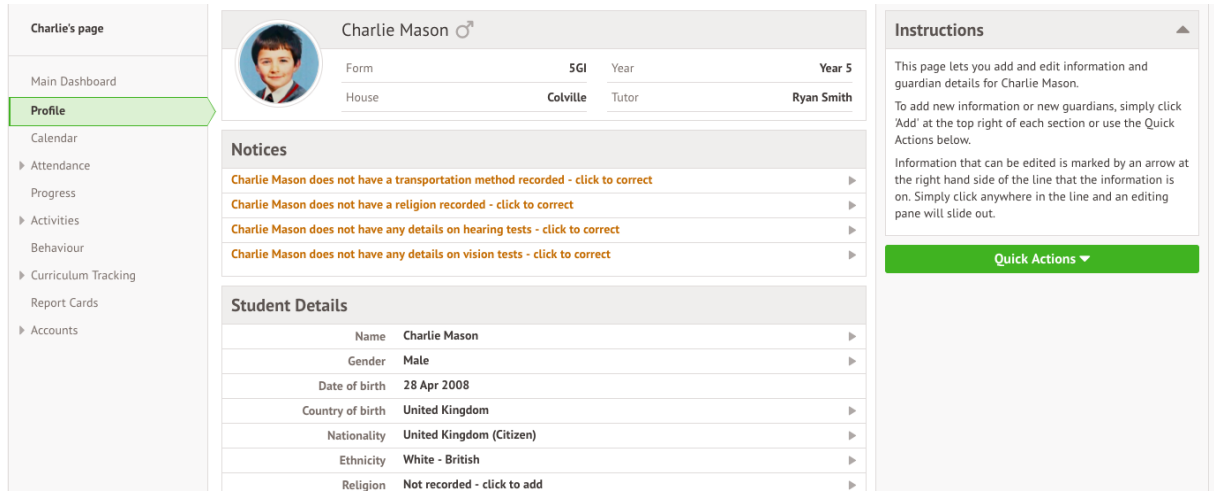

Clicking the different options allows you to see further information on your child. For example:

Calendar - this shows the student's calendar for the academic year, including timetable and events.

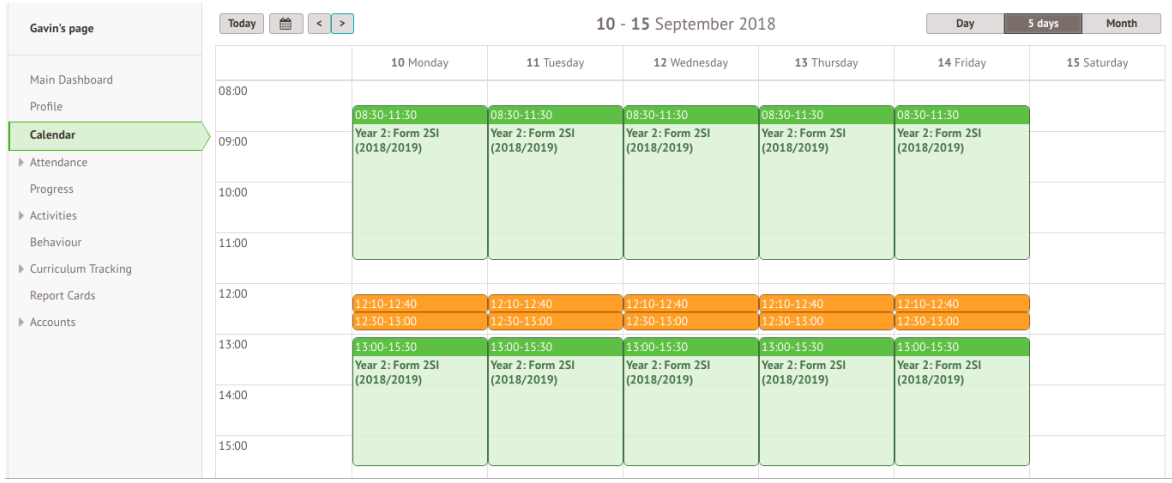

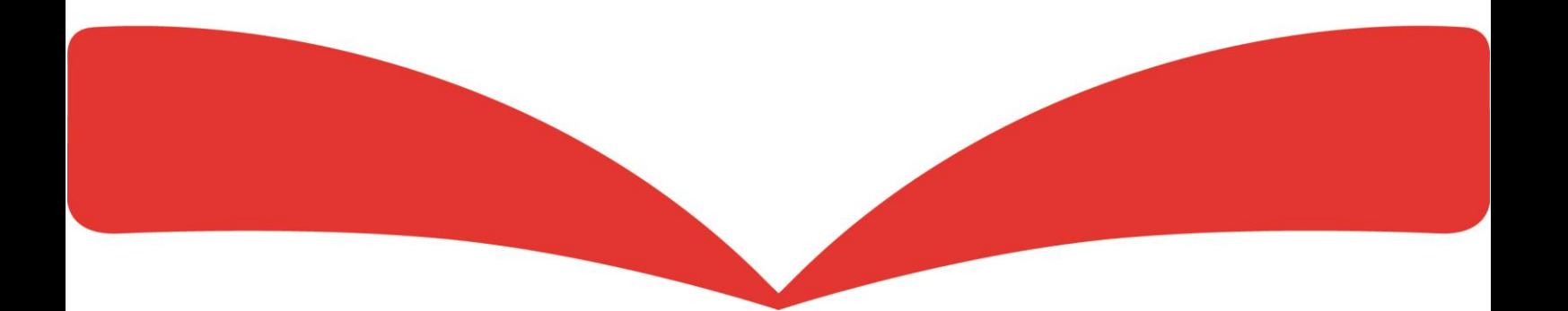

Attendance by Summary – Statistics and recent attendance for the academic year as shown.

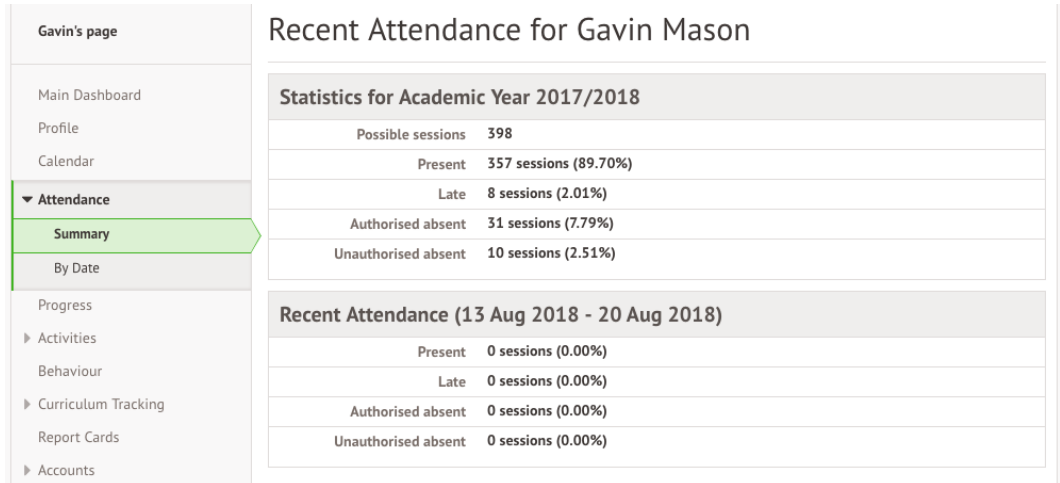

Attendance by Date – This is a breakdown of the student's attendance, day by day with the mark. For example:

- (M) Medical/Dental Appointment
- $\bullet$  (I) Illness
- $(L)$  Late

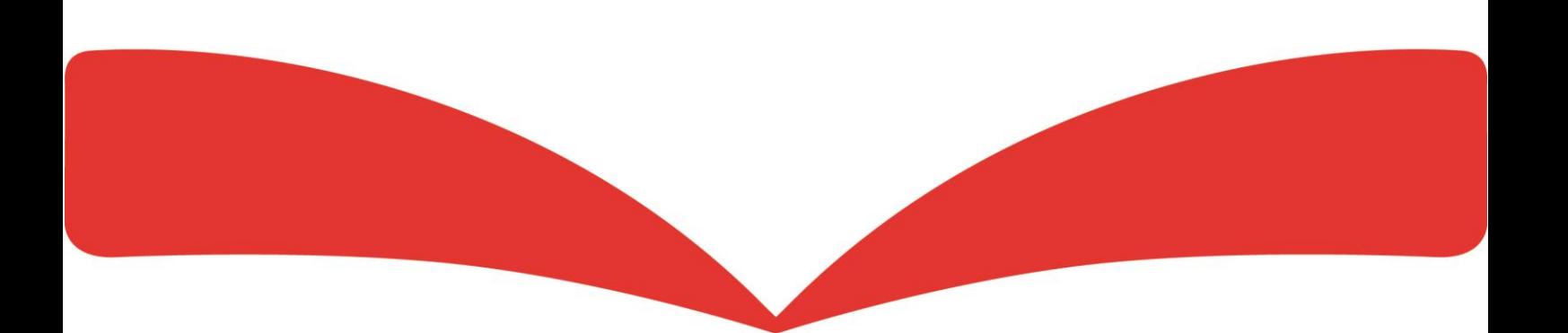